## Skicka reviderat manus tillbaka till granskarna

När författaren har inkommit med ett reviderat manuskript får redaktören ett meddelande. Det reviderade manuskriptet återfinns i fältet **Bearbetningar**.

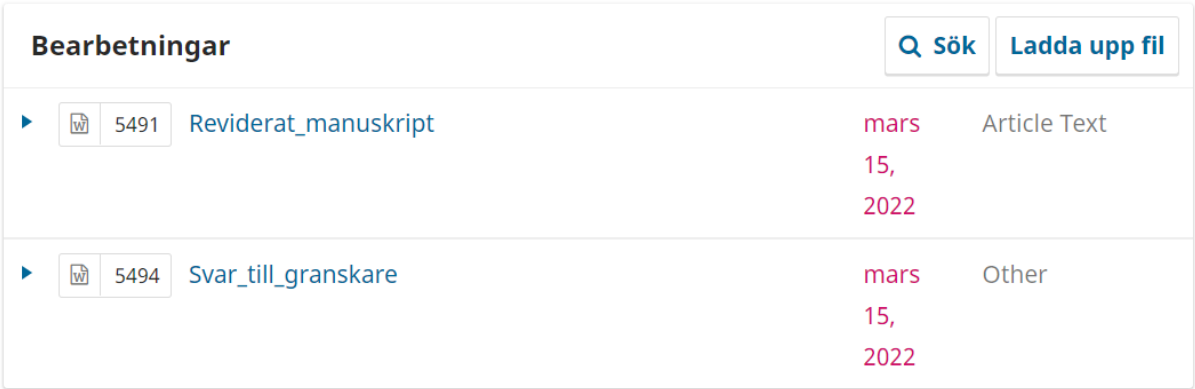

För att skicka den reviderade versionen tillbaka till granskarna för en andra granskningsrunda, klicka **Ny granskningsomgång**-fliken.

Omgång 1

Ny granskningsomgång

I fönstret som visas på skärmen visas nu automatiskt det reviderade manuskriptet och eventuella andra filer som laddats upp av författaren såsom "svar till granskarna". Välj de filer som ska följa med till nästa granskningsrunda och klicka **Skapa ny granskningsomgång**.

## Ny granskningsomgång

 $\overline{\mathsf{x}}$ 

Du håller på att skapa en ny granskningsomgång för det här bidraget. Filer som inte har använts i andra granskningsomgångar listas nedan.

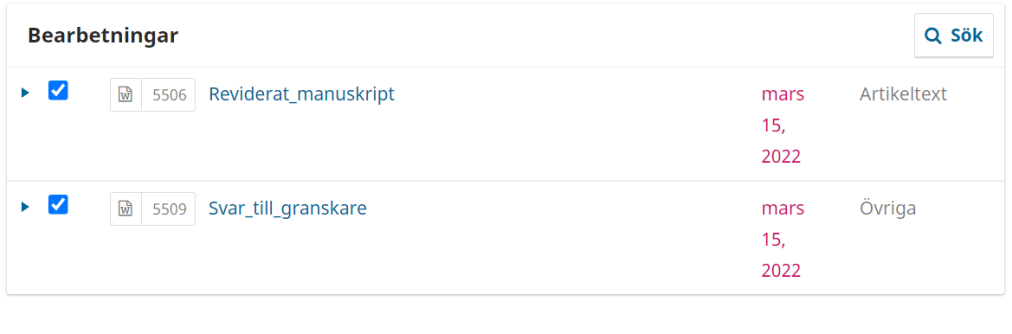

Skapa ny granskningsomgång Avbryt

Manuskriptet har nu flyttats till Omgång 2 där de tidigare granskarna, eller nya granskare om man så vill, ska bjudas in.

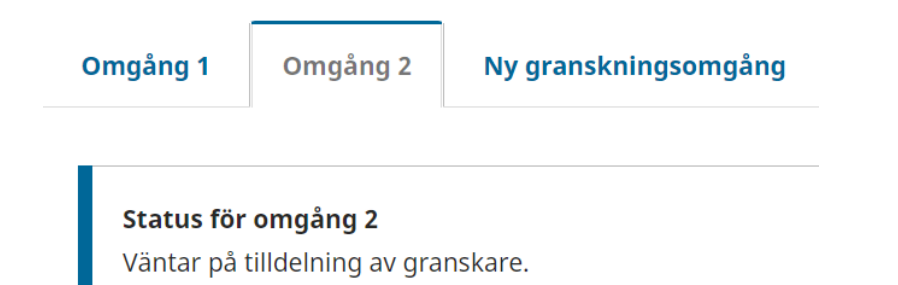

Granskarna bjuds in på samma sätt som i Omgång 1, via **Lägg till granskare**-knappen. För att påminna sig om vilka granskare som bjöds in under Omgång 1 går det bra att navigera tillbaka genom att klicka på Omgång 1-fliken. Klicka sedan på Omgång 2-fliken för att komma tillbaka till den aktuella omgången.

*OBS! Det är lätt att av misstag klicka Ny granskningsomgång på nytt, men detta kommer att skapa ännu en ny granskningrunda (Omgång 3). Använd befintliga Omgångsflikar för att navigera, men undvik Ny granskningsomgång såvida inte syftet är att skapa en ny omgång.*

Bjud in lämpliga granskare på samma sätt som i tidigare omgång(ar), s[e Bjuda in granskare.](https://publicera.kb.se/ps/article/view/1972/1825)